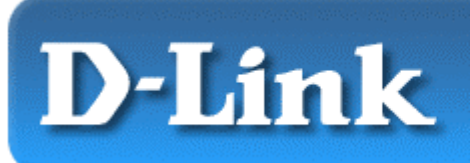

D-Link Air DCF-660W 11 Mpbs Wireless Compact Adapter

**Anwendungsgebiet: Handhelds oder Pocket PCs mit Windows CE 3.0 / Pocket PC 2002 in "Ad-hoc"- oder "Infrastructure"-Netzwerken.** *Diese Einführung erläutert lediglich die Installation. Ausführliche Informationen finden Sie im Benutzerhandbuch.*

# **Verpackungsinhalt:**

- D-Link *Air* DCF-660W 2,4 GHz Wireless CompactFlash Adapter
- Handbuch, Treiber und Dienstprogramm auf CD-ROM
- Gedruckte Kurzanleitung für die Installation

*Sollte eines dieser Teile fehlen oder beschädigt sein, wenden Sie sich an Ihren Fachhändler.* 

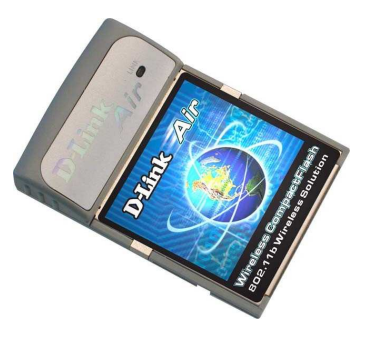

## **Systemanforderungen:**

- PDA mit Betriebssystem Windows CE 3.0 / Pocket PC 2002 und mindestens 32 MB Speicher
- CompactFlash-Steckplatz vom Typ I oder II
- Computer, auf dem **Microsoft Active Sync** installiert ist
- Ein Access Point nach 802.11b (z. B. DWL-1000AP für ein **Infrastructure**-Netzwerk) oder ein weiterer WLAN-Adapter nach 802.11b (z. B. DWL-650 für ein **Ad-hoc**-Netzwerk).

*Der DCF-660W wurde werksseitig so eingerichtet, dass er sofort mit D-Link Air und D-Link Air Plus Wireless Routern und Access Points zusammenarbeitet.*

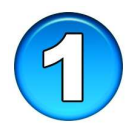

### **Treiber für Windows XP, 2000, Me oder 98 installieren**

• Stecken Sie den DCF-660W in den Steckplatz (Typ I oder

II), und stellen Sie den PDA in die Halterung. Lassen Sie den PDA eingeschaltet.

- Legen Sie die Treiber-CD für den DCF-660W in das CD-ROM-Laufwerk Ihres Computers ein.
- Klicken Sie im Dialogfeld auf "Install Drivers" (Abb. 1.1). (Autostart SS einfügen)

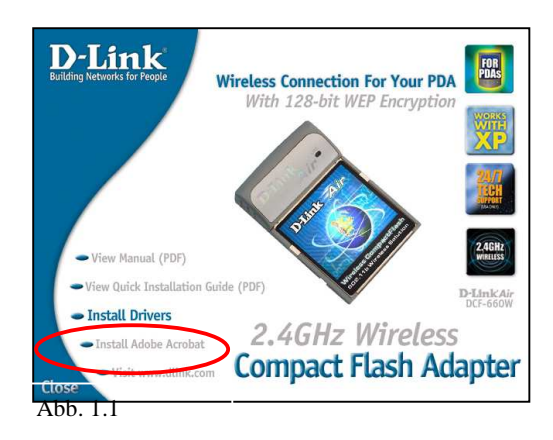

Wenn die CD-ROM nicht automatisch gestartet wird, gehen Sie folgendermaßen vor. Falls die Installation automatisch gestartet wird, fahren Sie mit Abbildung 1.3 fort.

Klicken Sie auf "Start" > "Ausführen", und geben Sie "D:\Setup.exe" ein. Klicken Sie anschließend auf "OK".

*HINWEIS: Der Buchstabe "D" steht* hier für den Laufwerksbuchstaben Ihres CD-ROM-Laufwerks. Ihrem CD-ROM-Laufwerk ist

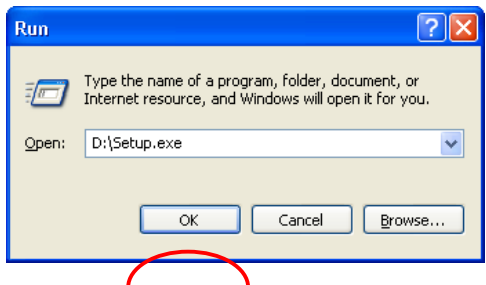

möglicherweise ein anderer Laufwerksbuchstabe zugeordnet.

Abb. 1.2 Dialogfeld unter Windows XP

Das Dialogfeld unter Windows 2000, Me oder 98 sieht ähnlich aus wie das in Abb.  $1.2$ .

Der Installations-Assistent wird angezeigt.

Klicken Sie auf "Weiter", um fortzufahren.

Klicken Sie auf "Ja".

Klicken Sie auf "OK".

Klicken Sie auf "Fertig stellen".

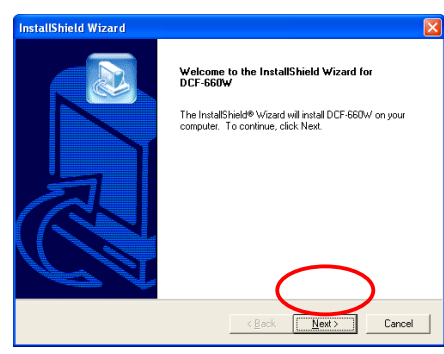

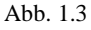

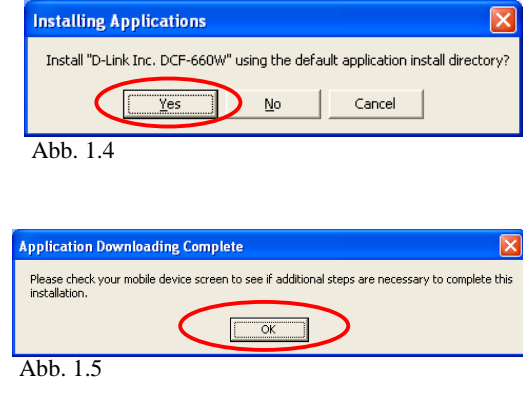

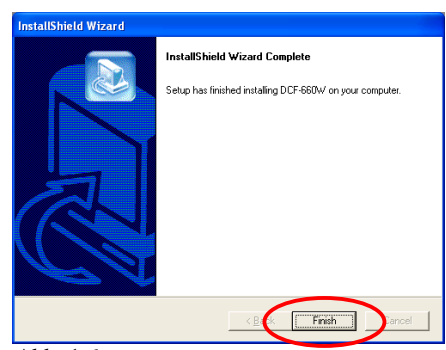

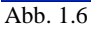

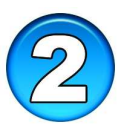

**Die Installation der Treiber ist nun abgeschlossen.**

Fahren Sie jetzt mit Abschnitt 3 fort, um die Einstellungen des DCF-660W für das drahtlose Netzwerk zu konfigurieren.

Setzen Sie den PDA zurück, um die Installation der Treiber für den DCF-660W zu beenden.

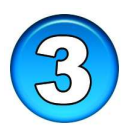

### **DCF-660W für drahtlose Netzwerke konfigurieren**

- Nach Zurücksetzen des PDA beendet der **DCF-660W CompactFlash Adapter** die Installation der Treiberdateien. Das Dialogfeld **R** Pocket PC "Einstellungen" wird angezeigt (Abb. 2.1). Im File Zoom Tools Help folgenden Abschnitt wird beschrieben, wie die **En Settinas** 12:07p (ok) vom Wireless Router oder Access Point **D-Link Air DCF-660W** freigegebene IP-Adresse eingestellt wird.  $\Box$   $\odot$  Use server-assigned IP address
- Sollte das Dialogfeld "Einstellungen" nicht angezeigt werden, klicken Sie auf "Start" >  $,$ Einstellungen" >  $,$ Verbindungen" >  $,$ Netzwerk" > "D-Link Air DCF-660W". Im Dialogfeld "Einstellungen" werden die aktuellen Einstellungen des Adapters angezeigt. Aktivieren Sie das Optionsfeld "Use server-assigned IP address", um eine dynamische IP-Adresse via DHCP zu verwenden, oder wählen Sie "Use

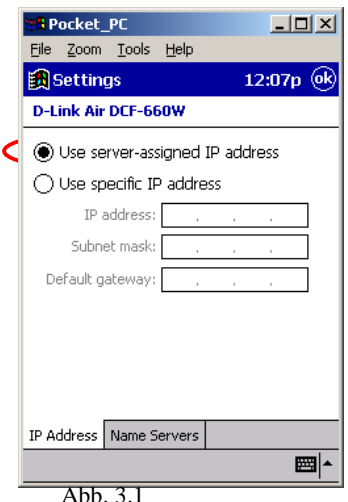

specific IP address", um eine statische IP-Adresse einzutragen. Klicken Sie anschließend auf "OK".

Überprüfen Sie, ob der Wireless Router bzw. Access Point über einen integrierten DHCP-Server verfügt. Wenn kein DHCP-Server verfügbar ist, wählen Sie "Use specific IP address" aus. Fügen Sie die korrekten Informationen für statische IP-

Adresse, Subnetzmaske und Standard-Gateway ein, um auf den Wireless Router oder Access Point des Netzwerks zugreifen zu können.

Die Voreinstellung für den DCF-660W ist "Use server-assigned IP address".

• Um die Netzwerkkennung (SSID, Service Set Identifier) und den Netzwerktyp einzustellen, klicken Sie auf "Start" > "Einstellungen", wählen Sie die Registerkarte "System", und klicken Sie auf das Symbol "DCF-660W CF Card".

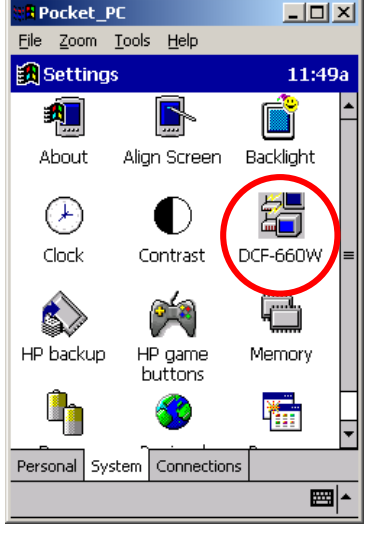

Abb. 3.2

Klicken Sie auf die Registerkarte "Konfiguration" (Abb. 3.3). Hier werden die aktuellen Einstellungen für das drahtlose Netzwerk angezeigt:

**SSID** – (Service Set Identifier) ist der Name des drahtlosen Netzwerks. Access Points und drahtlose Clients müssen den gleichen SSID benutzen, um Verbindung zu einem bestimmten drahtlosen Netzwerk (WLAN, Wireless Local Area Network) aufzunehmen. Die Standardeinstellung ist "default". *Hinweis: Um automatisch nach verfügbaren drahtlosen Netzwerken zu suchen, wählen Sie unter "SSID" die Option "Auto Detect".*

**Network Type** – Wählen Sie als Modus "Infrastructure", wenn Sie einen Wireless Router oder Access Point in Ihrem Netzwerk verwenden.

Wählen Sie den "Ad-hoc"-Modus, wenn Sie keinen Access Point verwenden. Für den Ad-hoc-Modus müssen alle Geräte im Netzwerk den gleichen Kanal und den gleichen SSID verwenden. Abb. 3.3

**Power Saving Mode –** Energiesparmodus für geringeren Stromverbrauch der Batterie.

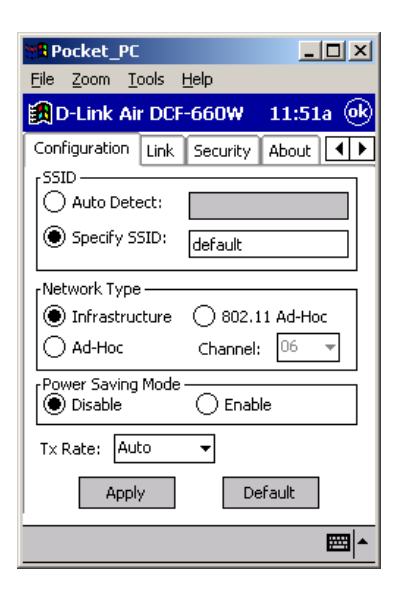

*Hinweis: Für den Einsatz des Energiesparmodus muss der verwendete Wireless Router oder Access Point ebenfalls "Power Saving" unterstützen.*

**Tx Rate –** Mit der Standardeinstellung "Auto" optimiert der **DCF-660W** die Transferrate auf das verfügbare Maximum. Diese Einstellung kann stattdessen auf eine bestimmte Transferrate eingestellt werden.

Klicken Sie auf "Apply", um Änderungen in diesem Bereich zu speichern.

Ausführliche Informationen zu Ad-hoc- und Infrastructure-Netzwerken, Grundlagen der drahtlosen Kommunikation und Fehlersuche finden Sie im Handbuch des DCF-660W.

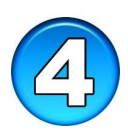

#### **Die Konfiguration des DCF-660W für drahtlose Netzwerke ist nun abgeschlossen.**

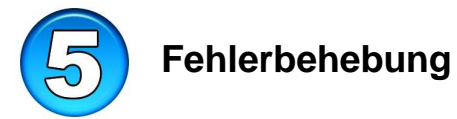

*Die Abbildung zeigt ein typisches drahtloses Netzwerk, mit dem eine Internet-Verbindung über den D-Link Air DCF-660W Adapter in einem PDA genutzt wird.*

In den meisten Fällen wird ein Wireless Router oder Access Point verwendet, um zu Hause, im Büro oder unterwegs Verbindung zu einem drahtlosen Netzwerk (Wireless LAN) aufzunehmen.

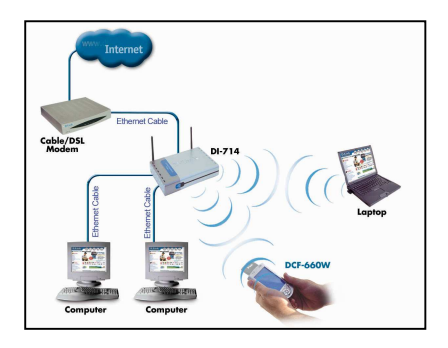

• **Frage: Ich kann keine Verbindung zum Access Point oder Wireless Router aufnehmen.**

Antwort 1: Stellen Sie sicher, dass der SSID des DCF-660W CF Adapters mit dem SSID des Wireless Router bzw. Access Point übereinstimmt.

Antwort 2: Stellen Sie sichern, dass die Einstellungen des DCF-660W CF Adapters für WEP-Verschlüsselung mit den

Verschlüsselungseinstellungen des Wireless Router bzw. Access Point übereinstimmen.

- **Frage: Die Verbindungsanzeige des DCF-660W leuchtet nicht.**  Antwort: Stellen Sie sicher, dass der DCF-660W CF Adapter fest im Steckplatz des PDA steckt.
- **Frage: Mit dem DCF-660W lässt sich keine Internet-Verbindung aufbauen.**

Antwort 1. Stellen Sie sicher, dass die Netzwerk-Einstellungen für IP-Adresse, Subnetzmaske, Gateway und DNS korrekt sind. Antwort 2: Überprüfen Sie die Verbindung zum Gateway mit Hilfe des CF-Dienstprogramms auf der Registrierkarte "Link".

Ausführliche Informationen zu Ad-hoc- und Infrastructure-Netzwerken, Grundlagen der drahtlosen Kommunikation und Fehlersuche finden Sie im Handbuch des DCF-660W.

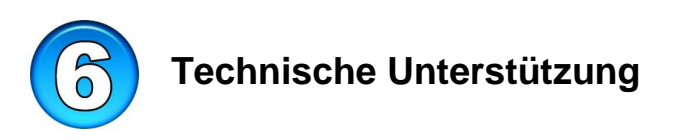

Vielen Dank, dass Sie sich für den D-Link *Air* DCF-660W entschieden haben. Bei Fragen oder für Hilfe beim Einsatz des DCF-660W können Sie sich gern mit unserem Technischen Kundendienst in Verbindung setzen.

Aktualisierte Versionen von Software und Benutzerhandbuch finden Sie auf der Website von D-Link unter www.dlink.de.

D-Link bietet kostenfreie technische Unterstützung für Kunden innerhalb Deutschlands, Österreichs, der Schweiz und Osteuropas.

Unsere Kunden können technische Unterstützung über unsere Website, per E-Mail oder telefonisch anfordern.

Web: http://www.dlink.de/ E-Mail: support@dlink.de Telefon: 00800 7250 4000

Telefonische technische Unterstützung erhalten Sie montags bis donnerstags von 08.00 bis 19.00 Uhr, freitags von 08.00 bis 17.00 Uhr.

Wenn Sie Kunde von D-Link außerhalb Deutschlands, Österreichs, der Schweiz und Osteuropas sind, wenden Sie sich bitte an die zuständige Niederlassung aus der Liste im Benutzerhandbuch.

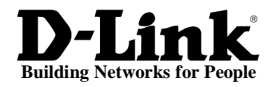

© Copyright D-Link Systems, Inc. 2002. Alle Rechte vorbehalten. D-Link® ist eine eingetragene Marke von D-Link Systems, Inc. Andere Marken sind Eigentum ihrer jeweiligen Inhaber. Änderungen vorbehalten